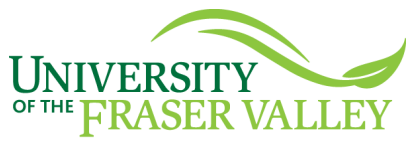

# **Student Computer Account Guide**

## **Logging first time into myUFV**

**INFORMATION TECHNOLOGY SERVICES** 

### STEP 1- Go to a computer

- ► **Are you away from campus at a computer with internet access?**
	- 1. Type **my.ufv.ca** into a web browser
	- 2. Go to the **Secure Access Login** area of **myUFV**
- ► **Are you on-campus in a UFV computer lab or at a UFV Library computer?**
	- 1. Turn on a computer and wait for the login prompt

### STEP 2 - Type your user name

- Your computer **user name** is your **student number**
- It is **nine numbers** (such as 300099999)
- It is printed on your campus card and your course registration receipt

### STEP 3 - Type your password

The **first time** you log in to the UFV network:

- Your default password is set to your **date of birth**
- It is **six numbers** in the format of **yymmdd Example: February 17, 1984 is 840217**
	- ► **yy** (last two digits of year) **84**
	- ► **mm** (numeric month) **02**
	- ► **dd** (day of your birth) **17**

### Step 4 - Set your security question in myUFV

Once you successfully log into myUFV, **set a security question** to assist you

in the future in case you forget your password.

- Choose the **Home** tab, click on **Personal Information**, then click on **Change Security Question**
- Select a security question from pull-down or type your own question
- Type your security answer which is **case-sensitive** and limited to **30 characters**

#### Step 5 - Change your default or current password

To access certain higher secure areas of myUFV, you will be asked to change your default password to a personal password only you would know:

- Choose a **new** and **different** personal password that is exactly **six numbers**
- Please wait **15 minutes** before using your password for the first time
- In the future, you can change your password by choosing the **Home** tab, clicking on **Personal Information**, and then clicking on **Change Your PIN**

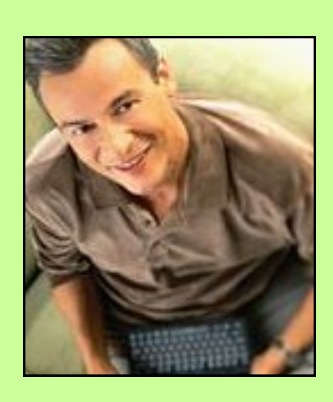

#### Need Assistance?

See the back of this page for self help information and also who at UFV can assist you to setup your account.

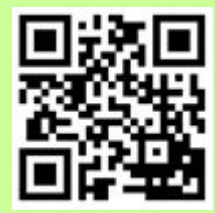

**Scan the code for IT Services**

**Prepared by: IT Services Ver. 2012-09. Find the most current version of this document at helpdesk.ufv.ca.**

### Find your student number.

Admissions & Records (A&R) can provide your student number if you visit them in person and show proper photo identification (ID).

### Account suspension?

More than **five unsuccessful** attempts to log in to your myUFV account will temporarily suspend it. Wait half an hour or longer and try to log in again using your correct information.

# Forgot your password? Use your security question to reset it.

Use your **security question** to log in to your *myUFV* account. **Note:** If you haven't previously entered a security question-answer in myUFV, this function will not work and UFV will have to reset your password (See below: **Your password needs to be reset by UFV**).

- **►** Go to **my.ufv.ca**
- **►** Under the **Help & Information** section
- **►** Choose **Reset your password**

**► Important:** Enter only your student number in the **User ID** box. Leave the **PIN** box empty. Click on **Forgot PIN?**

**►** You will have **only five attempts** to correctly answer and exactly match your security question on file or your *myUFV* account will be disabled.

### Account Disabled?

If there has been more than **five incorrect attempts** to answer your security question, your account will be disabled. If this happens, your password can be reset by **Admissions & Records (A&R)** or the **IT Services Help Desk**.

### Student password expiry.

Inactive student accounts will expire if you have not logged into your myUFV account for a long period of time. Please have your password reset if you no longer have myUFV access.

### Your password needs to be reset by UFV.

To have your password reset back to your **birth date**, you have **three options**:

#### **If you are on a UFV campus:**

**► In person:** Bring photo ID such as your campus card to any **Admissions & Records office** or to the **IT Services Help Desk** and request a password reset.

#### **If you are away from a UFV campus:**

**► FAX:** Fill out and sign a **Reset myUFV Access** form available online at **ufv.ca/ar/forms.** Fax the form to Admissions and Records along with a photocopy of your photo ID. Your signature on your photo ID must match your signature on the form.

**► Scan/Email:** Complete the **Reset myUFV Access** and scan/email it along with photo to **[reginfo@ufv.ca](mailto:reginfo@ufv.ca?subject=Reset%20myUFV%20Access)**. Your signature on your photo ID must match your signature on the form.

#### Admissions & Records

**Hours of operation: www.ufv.ca/ar/contact Email:** reginfo@ufv.ca

**Toll free:** 1.888.823.8734 (use only if outside one of the calling areas listed below)

#### **Abbotsford**

33844 King Road, Abbotsford **Telephone:** 604-854-4501 **Fax:** 604-853-0138

#### **Chilliwack**

Canada Education Park 45190 Caen Avenue **Telephone:** 604-795-2802 **Fax:** 604-792-2814

#### **Mission**

33700 Prentis Avenue **Telephone:** 604-557-7603 **Fax:** 604-826-0681

#### **Hope**

1250 7th Ave **Telephone:** 604-869-9991 **Fax:** 604-869-7431

#### IT Services Help Desk

**Hours of operation: www.ufv.ca/its/contact\_us**

#### **Abbotsford - B243**

33844 King Road, Abbotsford **Telephone:** 604-864-4610 **Email:** helpdesk.its@ufv.ca

# Knowledge Base

**ehelpdesk.ufv.ca IT online resources**

Please wait **15 minutes or longer** after any myUFV change before you log in again to allow time for the network to **synchronize all of your computer accounts**.